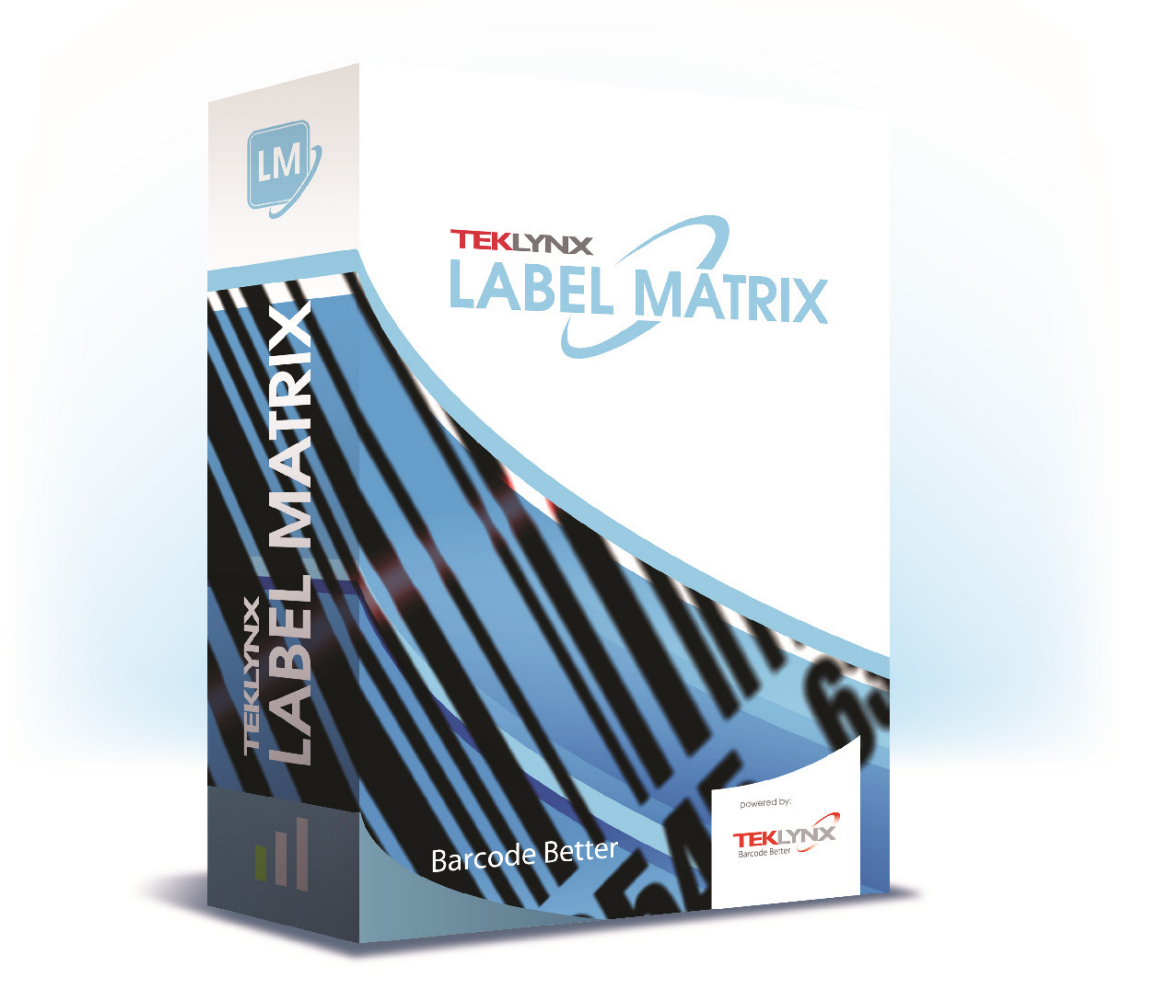

**标签设计教程**

此教程中的信息将来如有任何变化,恕不另行通知.

此教程中描述的所有内容都隶属于用户对软件的使用许可. 除了软件许可证所规定的 使用范围,软件禁止在任何其他的媒介上使用,复制或再生产.

除了供软件购买者参阅之外,对本教程内容任何形式的复制,复印或传播,都是被禁 止的,除非得到 TEKLYNX Corporation SAS 集团公司的书面允许.

> © 2021 TEKLYNX Corporation SAS 保留所有权利

# 标签设计教程

此教程将向您演示制作一张员工标识标签的全过程.标签中包含公司名称,员工姓名,一个图形和 标识号条形码. 我们将利用 Label Matrix 程序强大的数据库访问能力从程序安装目录下的数据 库样本文件 Ex1.dbf 中得到员工的姓名. 另外, 标识号将以条形码的形式放置在标签下方. 可 以 通过扫描此条形码来跟踪员工的出席情况等等.

下面是创建一个样例标签模版的具体步骤.

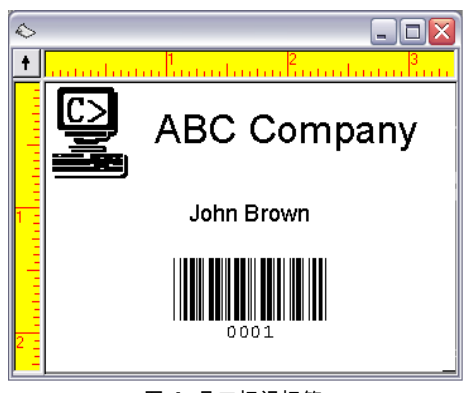

图 **1** 员工标识标签

注**:** 此标签使用了一个预先定义的 8.5 x 11 英寸的模板. 为了方便练习操作,我们将设定好的 标签打印到一个 Windows 打印机 (例如激光或者喷墨打印机). 如果您没有此种类型的打印机, 也不妨碍制作此标签来达到练习的目的.

#### 创建一张新标签

**1** 运行标签设计软件.

首次运行该软件, 一个消息框会提示您: 默认打印机未找到. 如果您看到这个消息框, 直接 点击 确定 来启动添加打印机向导并且设定您的默认打印机.

**2** 从初始设定界面, 选择 创建一个新标签 选项, 然后点击 确定. 新标签向导显示在屏幕上.

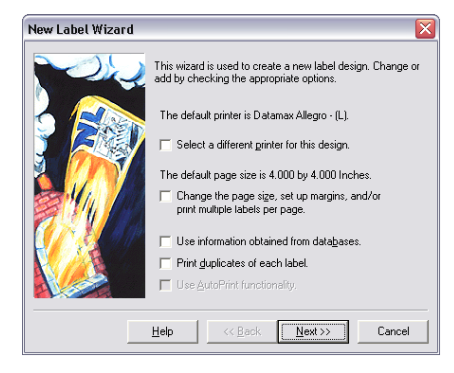

图 **2** 新标签向导

- **3** 在向**导**的第一个界面**, 选择下**面两个**选项:**
	- 为此标签选择一个不同的打印机
	- 改变页面尺寸**,** 设定边缘空白和多张标签在同一页
- **4** 点击 下一步.

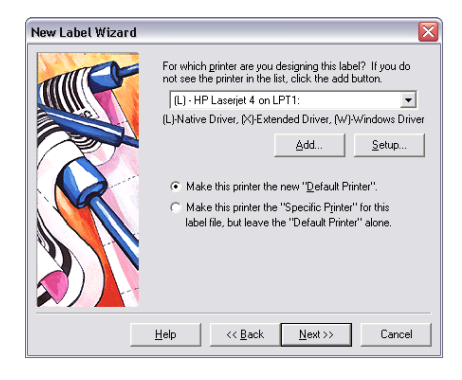

图 **3** 选择一个打印机

**5** 选择一个激光, 喷墨或点阵打印机.

如有需要, 首先您要通过 Windows 控制面板安装打印机驱动.

- **6** 选择 使这台打印机作为此标签文件的 **"**指定打印机**"...**, 并点击 下一步.
- **7** 选择 从下拉列表选择.
- **8** 点击 列表 下拉列表并且选择 **Avery** 作为厂商.
- **9** 现在点击下面的下拉列表并且向下找到 **5395 - Name Badge - 2-1/3" X 3-3/8"** 排版**.**

左边预览会改变为一个两排四列的标签页上标签的排版.

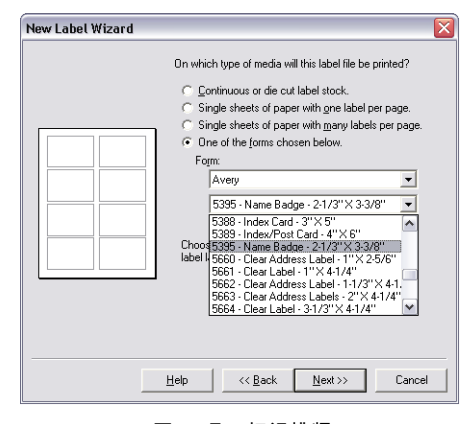

图 **4** 员工标识排版

- **10** 点击 下一步.
- **11** 继续点击 下一步 来接受默认的页面尺寸, 边缘空白以及每页上标签的大小和数量等初始设 定.
- **12** 在向导的最后一个界面, 您可以输入对当前标签的描述. 键入 **E** 员工标识条形码标签 在 描 述 对话框中.
- **13** 点击 完成.

此时所选择的标签格式显示在软件的设计区域中.

**14** 在 文件 菜单, 点击 另存为.

**15** 将标签文件保存在桌面上并且输入一个文件名称 (例如 员工标识), 并点击 保存.

# 添加一张图片

**1** 在 插入 菜单, 点击 图片.

此时 图片属性 对话框显示在屏幕上.

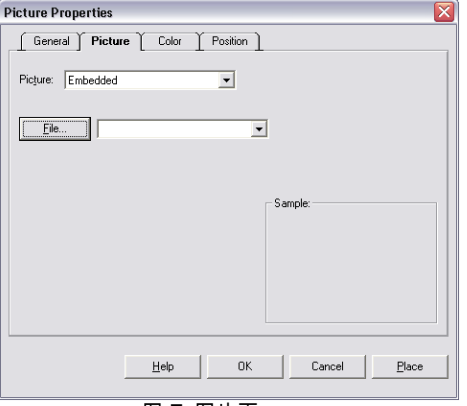

图 **5** 图片页

- **2** 在 图片 下拉菜单, 选择 嵌入.
- **3** 点击 文件.

此时 选择图片文件 对话框显示在屏幕上.

**4** 浏览软件安装目录下的 **Sample Labels** 文件加, 选择 **computer.pcx**, 然后点击 打 开

此时会在右下角看到图片的预览.

**5** 点击 放置.

.

**6** 将鼠标移动到标签的左上角然后单击鼠标放置图片.

通过点击图片, 然后再移动鼠标到新位置松开鼠标, 您就 可以很轻松地将图片放置到任意新位置了.

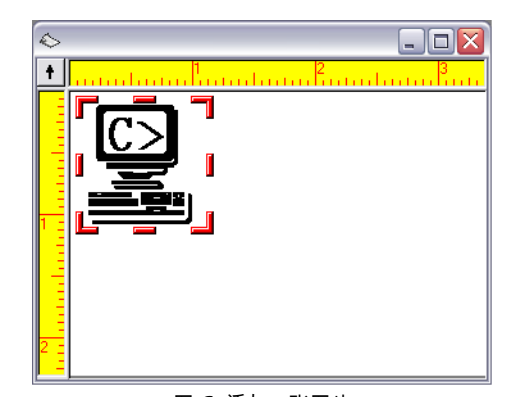

图 **6** 添加一张图片

此时图片是原始尺寸, 对这张标签来讲尺寸太大了.

- **7** 要缩小图片尺寸, 将光标移动到图片左下角,按住不放然后向右上角移动,直到缩放到合适 的尺寸后松开鼠标.
- **8** 在菜单栏 文件 按钮下面点击 保存.

## 添加一个文本常量对象

- **1** 在 插入 菜单下,点击 文本. 文本属性 对话框显示在屏幕上.
- **2** 在 数据 页, 点击 来源 下拉菜单, 然后选择 常量 作为数据源.
- **3** 在 文本 输入框内, 键入 **ABC Company**.

此时右下角会有相应预览.

**4** 点选 字体 页.

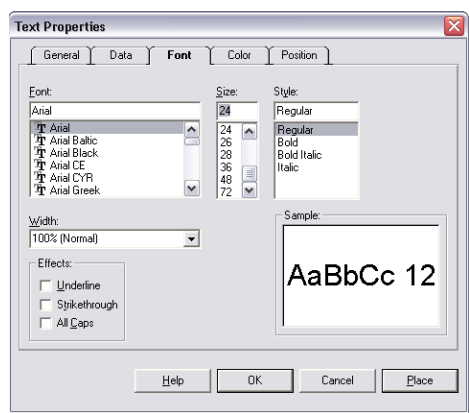

图 **7** 字体页

**5** 选择下面的字体设定:

字体: **Arial**

尺寸: **24**

式样: **Regular**

注**:** 如果您使用的是热敏或热转印打印机,您可以用打印机内置字体替代 Arial.

- **6** 点击 放置 并把光标移动到图片的右侧.
- **7** 点击左键来放置文本对象. 如有需要, 你可以继续单击图片并把它放置到任意位置.

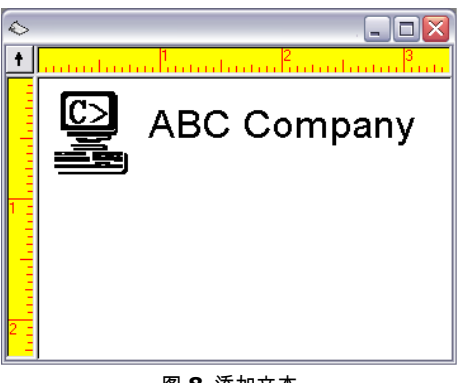

图 **8** 添加文本

#### 连接一个数据库文件

**1** 在 插入 菜单, 点击 数据库文件.

或者, 在 文件 菜单, 选择 标签属性, 点击 数据库 页, 然后点击 添加.

此时添加数据库向导显示在屏幕上.

- **2** 根据您使用的标签设计软件的版本的不同,您可能会看到不同的数据库设定提示框,选择 普 通 设定, 然后点击 下一步.
- **3** 点击 文件 菜单.

此时 选择数据库文件 对话框显示在屏幕上了.

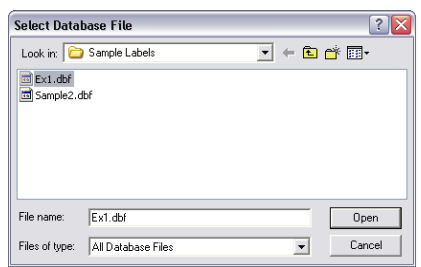

图 **9** 选择数据库文件

**4** 浏览标签设计软件安装目录下的 **Sample Labels** 文件夹, 选择 **Ex1.dbf** 文件, 然后点 击 打开.

此时数据库文件名称显示在界面上.

**5** 点击 下一步.

标签设计软件会自动分析数据库中所有的字段及相应的字段属性. 分析完后, 您将看到一个 包含数据库字段信息 的详尽的列表.

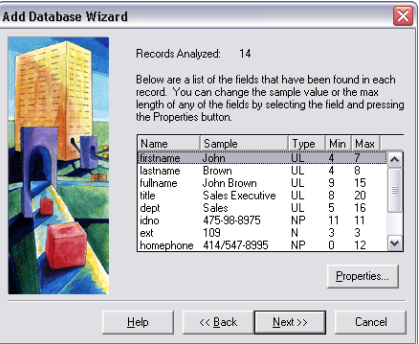

图 **10** 数据库字段信息

**6** 点击 下一步.

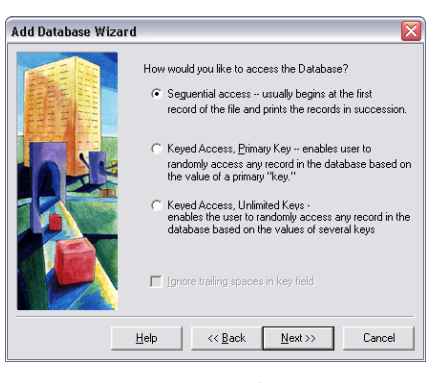

图 **11** 数据库访问方式

- **7** 根据您所使用的标签设计软件版本的不同,您将会遇到不同的数据库访问提示对话框. 以练 习为目的, 我们打算从数据库的第一条记录开始访问, 因此选择 连续的访问, 并点击 下一 步.
- **8** 在 名称 对话框中, 输入 员工信息.
- **9** 点击 完成 结束数据库连接设定.

此时数据库 Ex1.dbf 连接完毕,您可以通过添加文本,段落,一维或二维条形码,图形等 方式来访问此数据库的内容.

**10** 保存设计好的标签文件.

#### 添加一个以数据库字段作为源的文本对象

**1** 在 插入 菜单, 选择 文本.

此时 文本属性 对话框显示在屏幕上.

**2** 在 源 下拉菜单处, 选择 数据库.

此时员工信息 (Ex1.dbf) 各字段显示在 数据 页.

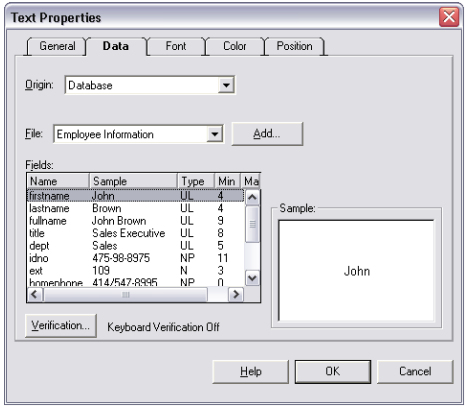

图 **12** 数据库作为数据源

- **3** 选择 **fullname** 字段.
- **4** 点击 字体 页并按照如下进行设置:

字体: **Arial**

- 尺寸: **14**
- 式样: **Regular**
- **5** 点击 放置 并将文本对象放置在文本 "ABC Company" 的正下方.如下图所示:

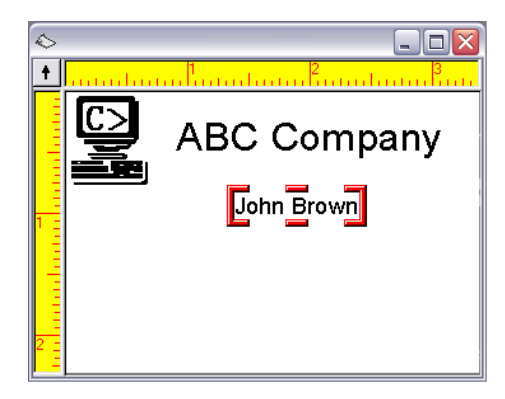

图 **13** 添加一个数据库字段

**6** 保存设计好的标签文件.

# 添加一个以计数器作为源的条形码对象

**1** 在 插入 菜单, 选择 条形码.

此时 条形码属性 对话框显示在屏幕上.

**2** 在 源 下拉菜单处, 选择 计数器.

此时 数据 页变成了计数器属性的设定界面.

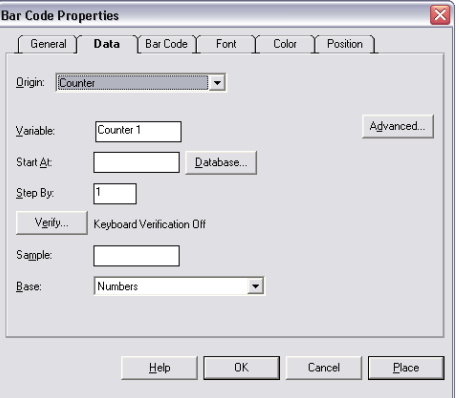

图 **14** 计数器作为数据源

**3** 对此计数器选择如下的设定:

起始于: **0001**

递增: **1** 样例:

**0001** 基于:

数字

- **4** 点击 高级的 按钮, 设定 保持改变 为 是, 然后点击 确定.
- **5** 点击 条形码 页.

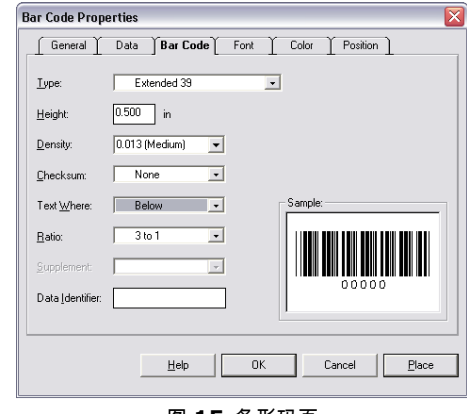

图 **15** 条形码页

**6** 选择如下的条形码设定:

类型: **Extended 39** 密度:

**0.033 (Medium)** 文本位

置: 下方

**7** 点击 放置 并将此条形码放置在数据库字段 "fullname" 的正下方.

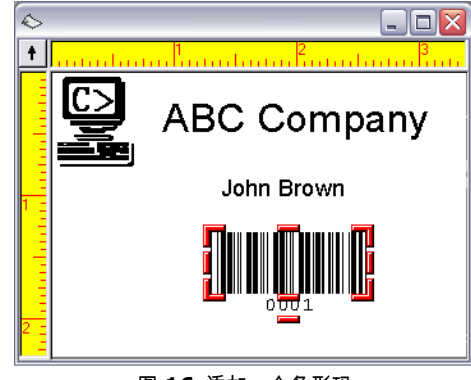

图 **16** 添加一个条形码

**8** 保存设计好的标签文件.

### 改变对象附着值

- **1** 在 工具 菜单, 选择 设定, 然后选择 视图设定 页.
- **2** 在 附着值 输入框, 键入 **0.01**. (减少此值可以使标签上的对象能够被更加精确地放置在指 定的位置上)
- **3** 点击 确定 返回到标签设计界面 to return to the design window.

# 标签上的对象的定位

- 1 按住 SHIFT 键不放, 选中标签上的对象 "fullname" 和条形码.
- **2** 当**这两个对象被同时选中时,** 点**击左侧位置排列工具栏快捷按钮** 水平中**间 .**
- **3** 保存**设计好的标签文件.**

此时标签看起来应该与下图相似:

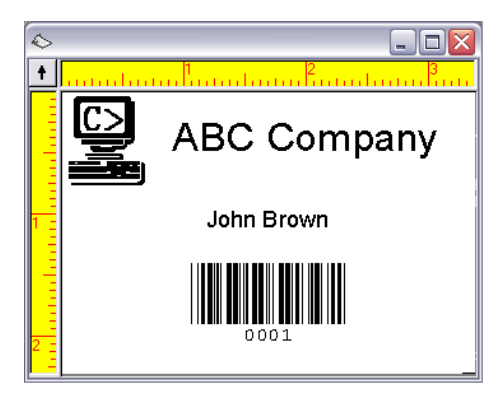

图 **17** 员工标识标签

#### 标签打印预览

**1** 在 问件 菜单, 点击 打印预览.

此时 打印预览 窗体出现在屏幕上并显示了一整页的标签排列情况.

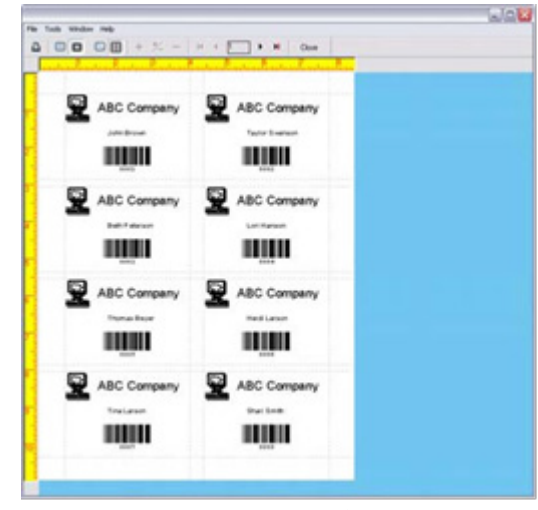

图 **18** 打印预览

注**:** 根据您使用的标签设计软件的版本的不同,打印预览显示的标签内容有可能只显示样例数据 (低端版本) 或者显示时间的数据库和计数器数值 (中端和高端版本).

**2** 点击 关闭 返回设计窗口.

# 打印标签

**1** 在 文件 菜单, 点击 打印.

此时 打印 对话框显示在屏幕上.

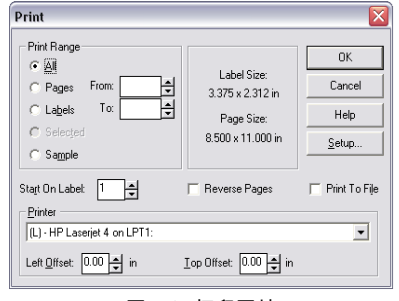

图 **19** 打印属性

- **2** 选中 页 并且保持 从 和 到 设定为默认设定,即只打印一页标签.
- **3** 点击 确定 把标签发送给打印机.

此时一页上的 8 张标签被打印了出来.

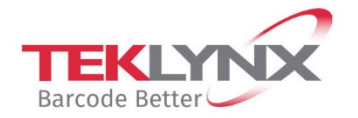

**France**<br>+33 (0) 562 601 080

**Singapore**<br>+65 6908 0960

**United States**<br>+1 (414) 837 4800

Copyright 2021 TEKLYNX Corporation SAS. All rights reserved. LABEL MATRIX, LABELVIEW, CODESOFT, LABEL ARCHIVE, SENTINEL, PRINT<br>MODULE, BACKTRACK, TEKLYNX CENTRAL, TEKLYNX, and Barcode Better are trademarks or registered tr

**Germany**<br>+49 (0) 2103 2526 0

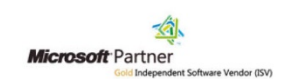

www.teklynx.com